*Click [here](https://www.maximintegrated.com/en/storefront/storefront.html) for production status of specific part numbers.*

## **DS28E16 Evaluation Kit Evaluates: DS28E16 and DS2477**

### **General Description**

The DS28E16 evaluation kit (EV kit) provides the hardware and software necessary to exercise the features of the DS28E16. The EV system consists of five DS28E16 and DS2477 devices in a 6-pin TDFN package, two DS9121BQ+ evaluation TDFN socket boards, and a DS9481P-300# USB-to-I2C/1-Wire® adapter. The evaluation software runs under Windows® 10, Windows 8, and Windows 7 operating systems, both 64-bit and 32-bit versions. It provides a handy user interface to exercise the features of the DS28E16.

### **Features**

- Demonstrates the Features of the DS28E16 DeepCover® SHA-3 1-Wire Authenticator
- Logs 1-Wire/I<sup>2</sup>C Communication to Aid Firmware Designer's Understanding of the DS28E16
- 1-Wire/I2C USB Adapter Creates a Virtual COM Port on Any PC
- Fully Compliant with USB Specification v2.0
- Software Runs on Windows 10, Windows 8, and Windows 7
- Convenient On-Board Test Points and TDFN Socket

### **Quick Start**

### **Required Equipment**

This section includes a list of recommended equipment and instructions on how to set up the Windows-based PC for the evaluation software.

- DS9481P-300# USB to 1-Wire/I2C adapter (included)
- DS9121BQ+ TDFN socket board (two included)
- DS28E16Q+ (five included)
- DS2477Q+ (five included)
- USB Type A to Micro-USB Type B cable (included)
- PC with a Windows 10, Windows 8, or Windows 7 operating system (64 bit or 32 bit) and a spare USB 2.0 or higher port
- Download DS28E16 Evaluation Kit Light Version software or request full DS28E16 Evaluation Kit software.

*[Ordering Information](#page-4-0) appears at end of data sheet.*

### **EV Kit Contents**

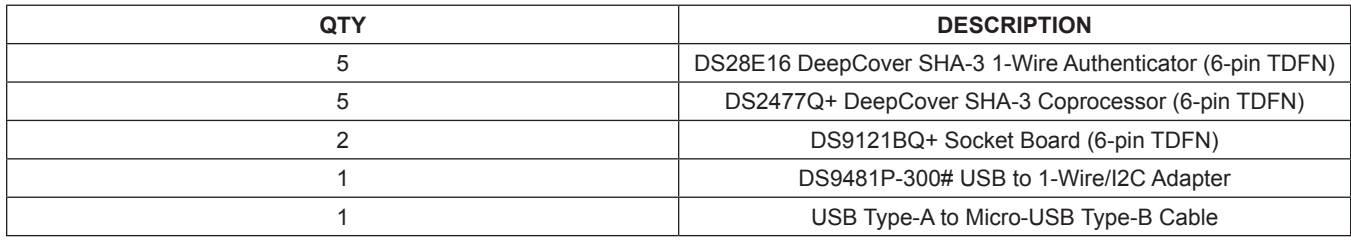

*Windows is a registered trademark and service mark of Microsoft Corporation.*

*1-Wire and DeepCover are registered trademarks of Maxim Integrated Products, Inc.*

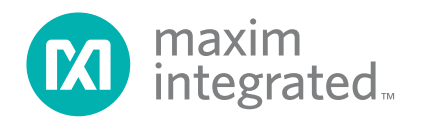

## DS28E16 Evaluation Kit
Evaluation Communication Evaluates: DS28E16 and DS2477

### **Procedure**

The following steps were performed on a Windows 10 PC to set up the DS28E16 EV kit hardware/software:

- 1) Obtain the **DS28E16\_Evaluation\_Kit\_Setup\_ V1.0.0.exe** file or the latest version.
- 2) In a file viewer double click on **DS28E16\_Evaluation\_ Kit\_Setup\_V1.0.0.exe** to begin the installation.
- 3) Complete all steps of the interactive installation wizard. The software opens by default when the installation is complete.
- 4) Open the first DS9121BQ+ socket, insert a DS28E16 into the cavity per the same orientation shown in [Figure 1,](#page-1-0) and close the burn-in socket.
- 5) Configure the first DS9121BQ+ socket board for DS28E16 by setting jumper JB5 per [Figure 2.](#page-2-0)
- 6) Open the second DS9121BQ+ socket, insert a

DS2477 into the cavity per the same orientation shown in [Figure 1,](#page-1-0) and close the burn-in socket.

- 7) Configure the second DS9121BQ+ socket board for DS2477 by setting jumpers JB1, JB3, and JB4 per [Figure 3.](#page-2-1)
- 8) For select flows in the software that use the DS2477 coprocessor, connect both DS9121BQ+ boards to the DS9481P-300# as shown in [Figure 3.](#page-2-1) For all other flow, connect only the first DS9121BQ+ board containing a DS28E16 to the DS9481P-300# as shown in [Figure 2.](#page-2-0)
- 9) Connect the DS9481P-300# to the PC using a USB Type-A to Micro-USB Type-B cable.
- 10) Select a flow from the top-left panel in the program and click on the **Run** button to start the demo as shown in [Figure 4.](#page-3-0) More information about the available flows is available in [Table 1.](#page-4-1)

<span id="page-1-0"></span>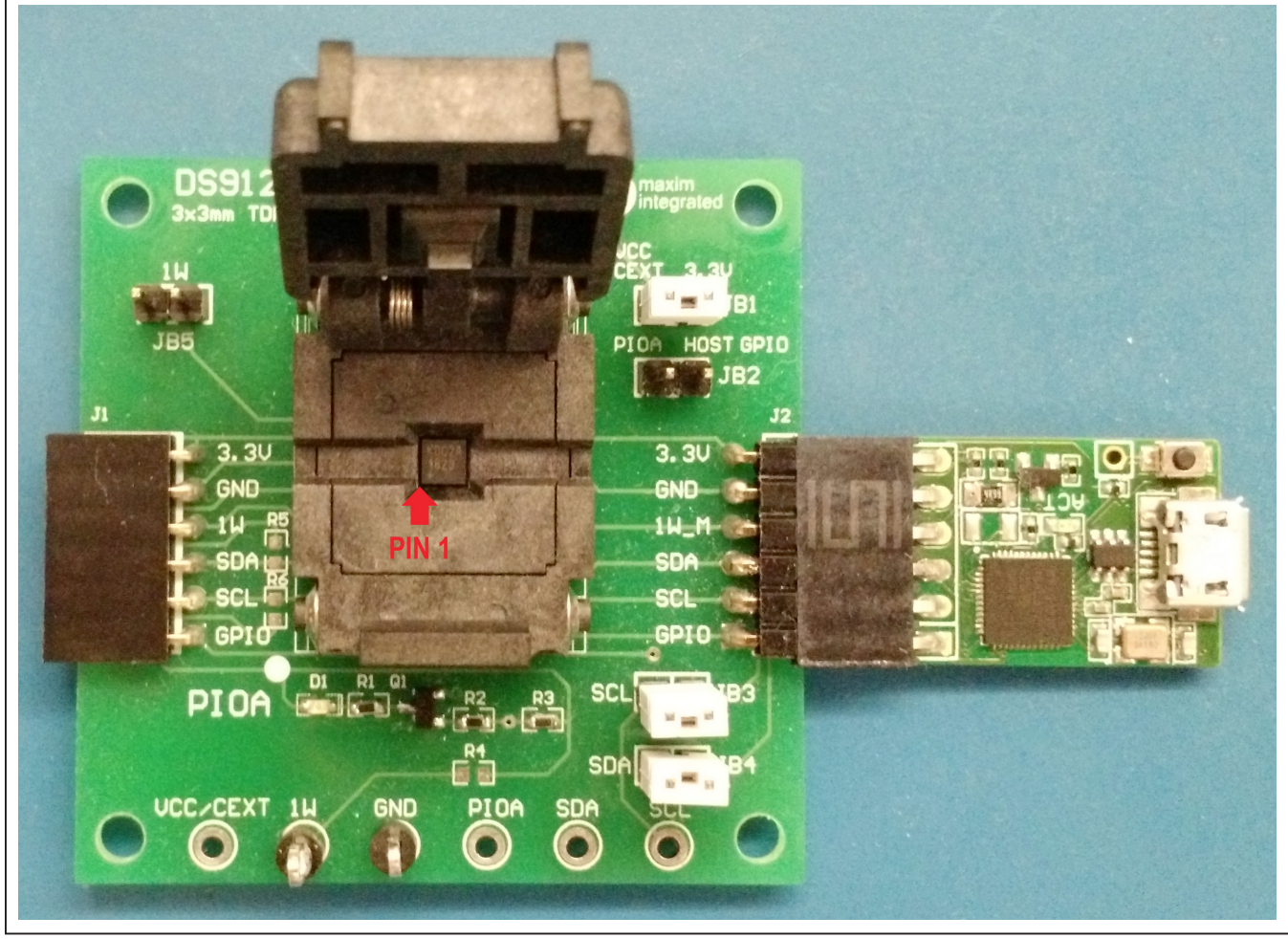

*Figure 1. Orientation in Burn-In Socket*

# DS28E16 Evaluation Kit
Evaluation Citic Evaluates: DS28E16 and DS2477

<span id="page-2-0"></span>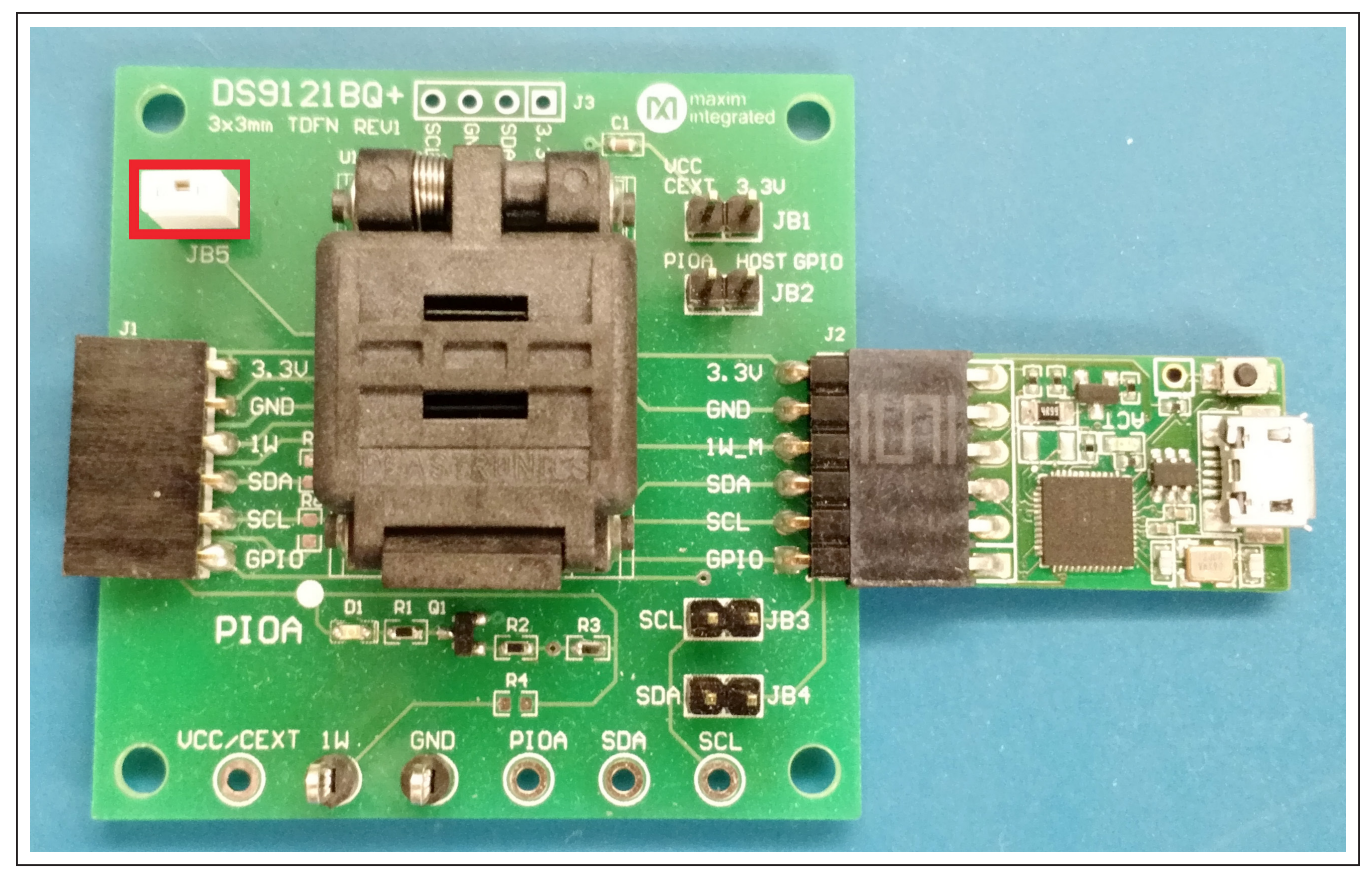

*Figure 2. DS28E16 Connected to DS9481P-300#*

<span id="page-2-1"></span>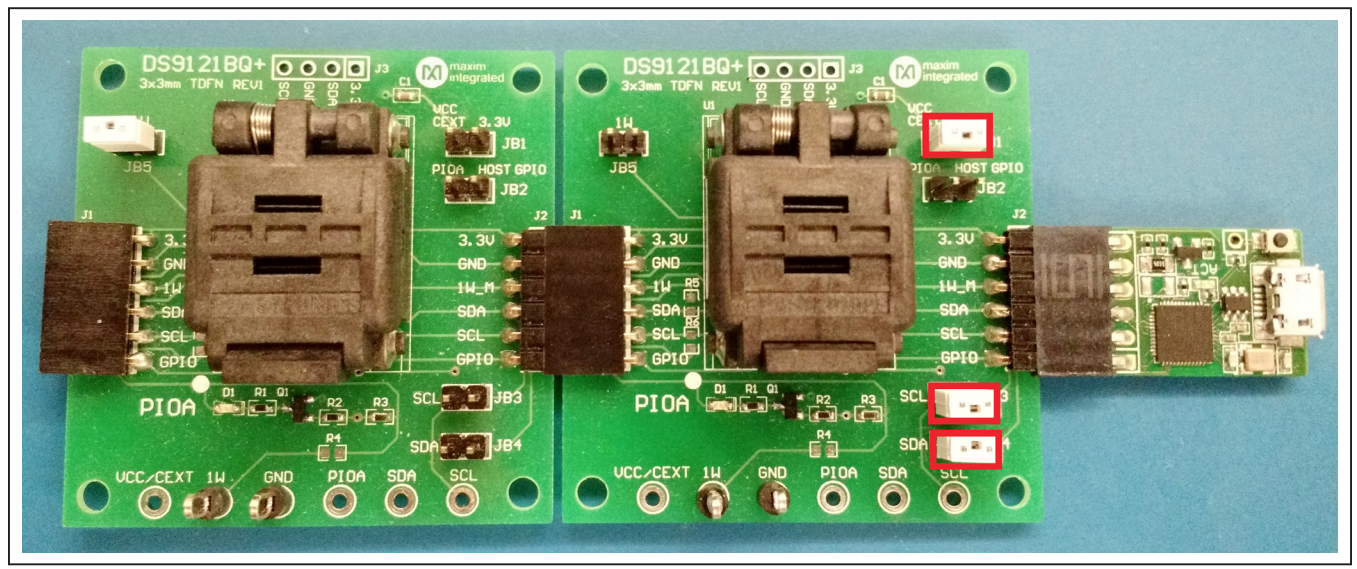

*Figure 3. DS2477 Connected to DS9481P-300# and DS28E16*

# DS28E16 Evaluation Kit
Evaluates: DS28E16 and DS2477

<span id="page-3-0"></span>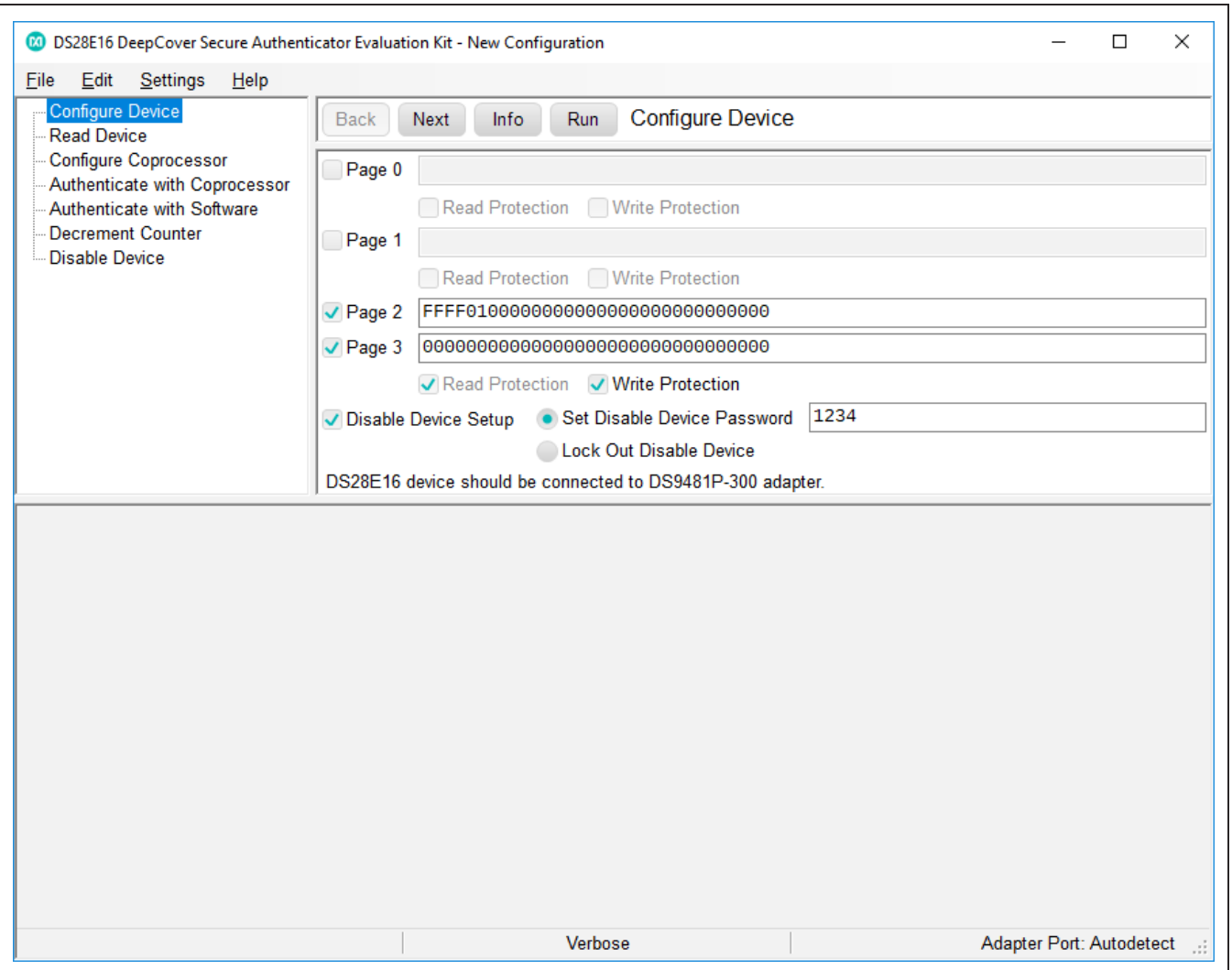

*Figure 4. Main Program Screen*

# DS28E16 Evaluation Kit
Evaluates: DS28E16 and DS2477

## <span id="page-4-1"></span>**Table 1. Program Flows**

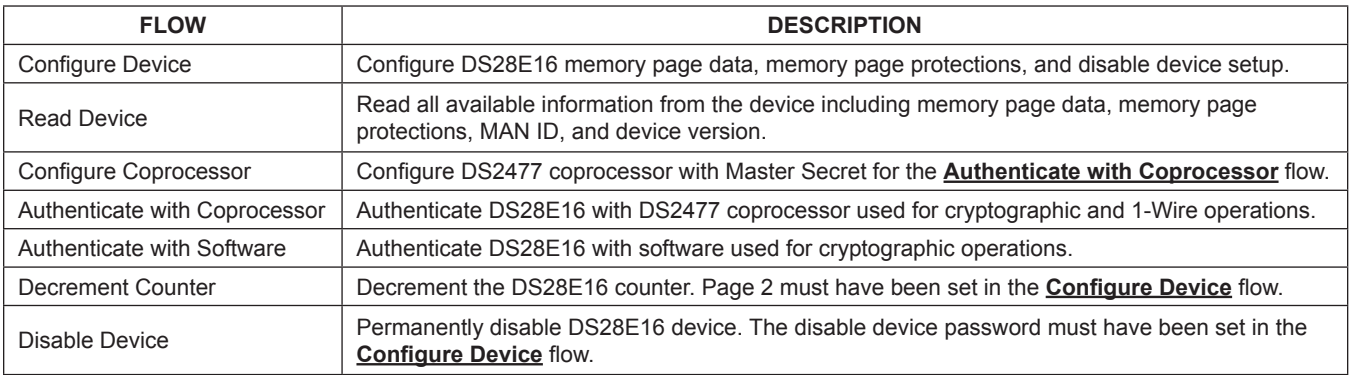

# **Table 2. 1-Wire Communication Legends Table 3. I2C Communication Legend**

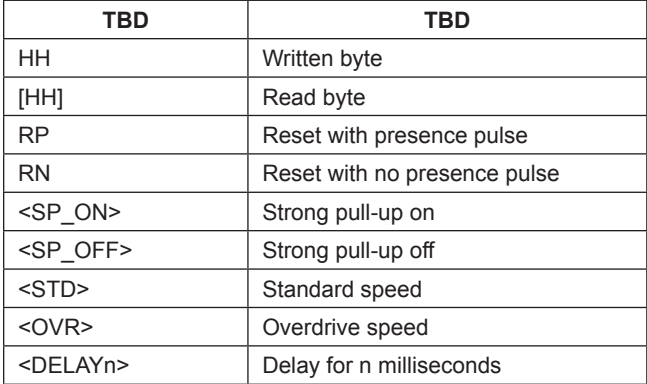

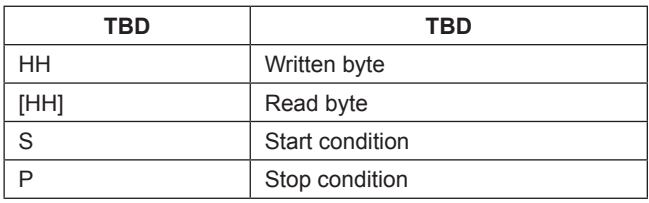

## <span id="page-4-0"></span>**Ordering Information**

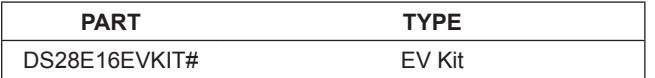

# DS28E16 Evaluation Kit
Evaluation Citic Evaluates: DS28E16 and DS2477

### **DS28E16 EV Kit Bill of Materials**

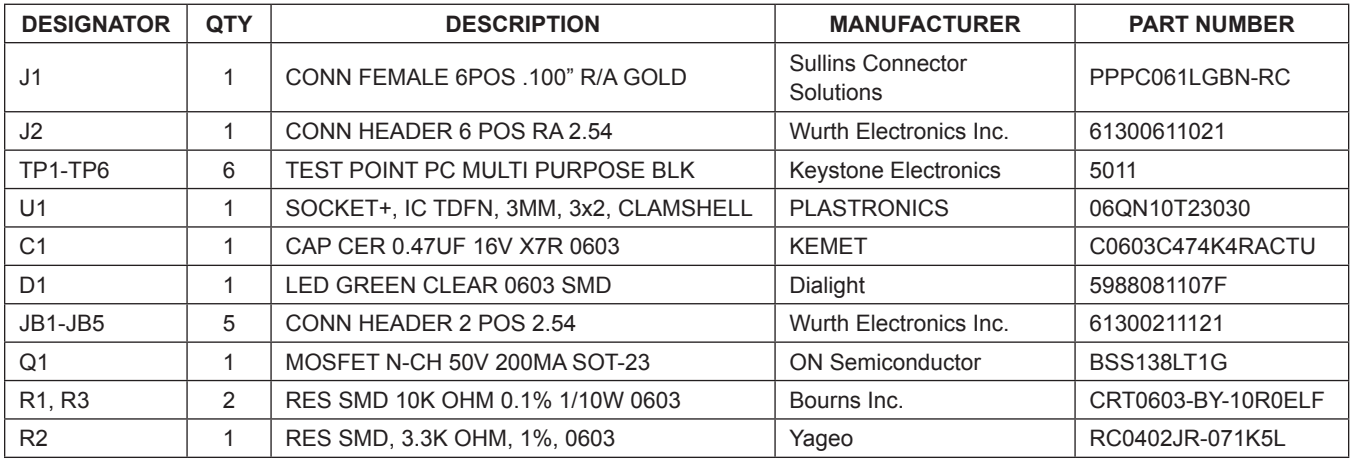

## **DS28E16 EV Kit Schematic**

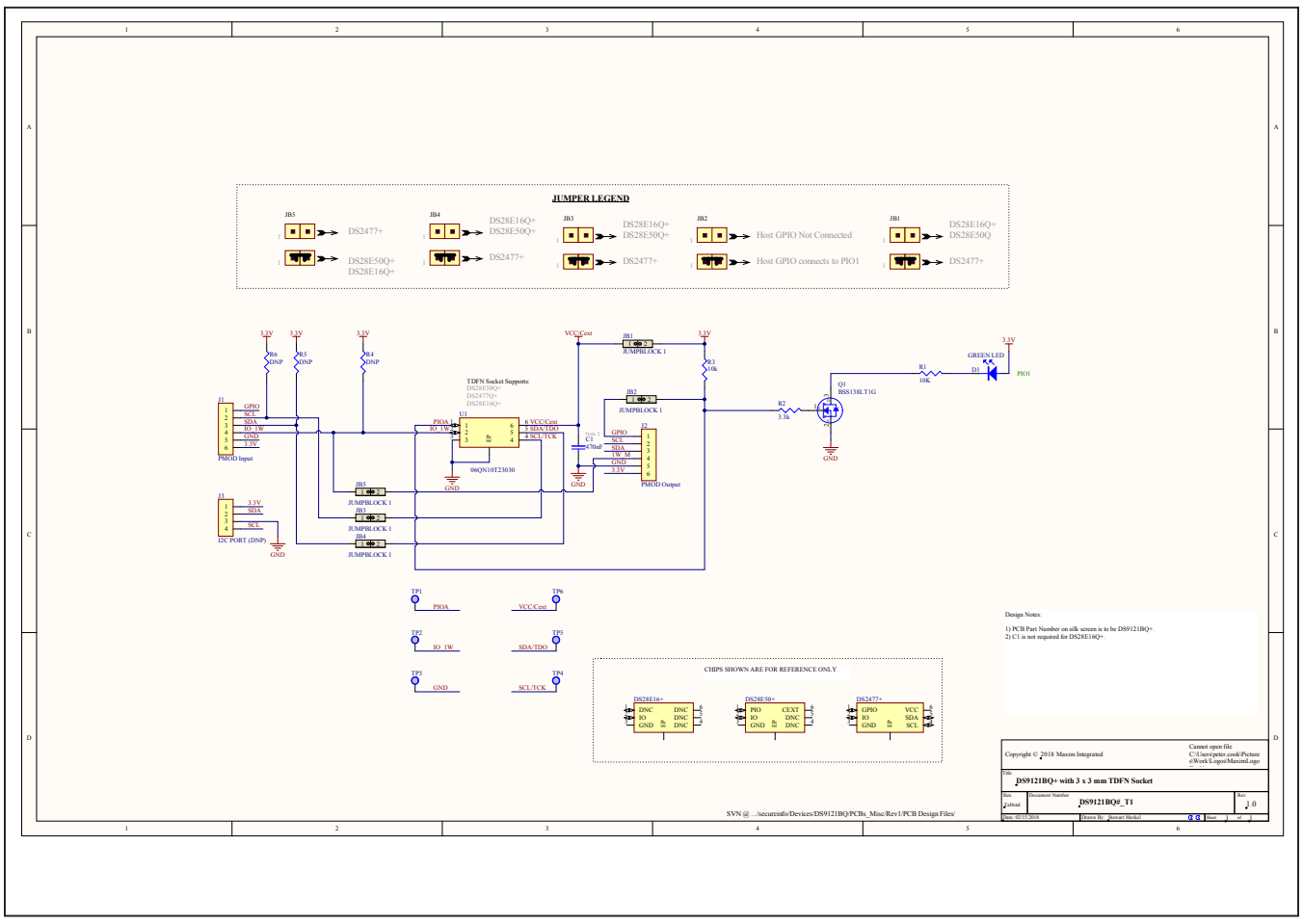

## DS28E16 Evaluation Kit
Burner Evaluates: DS28E16 and DS2477

### **Revision History**

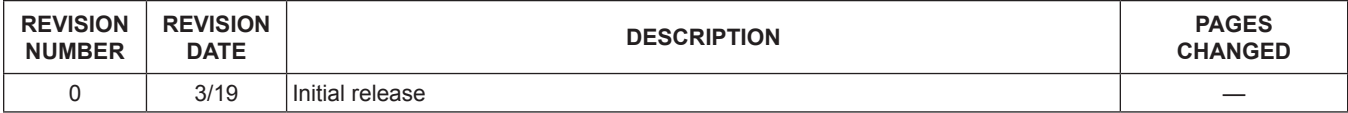

For pricing, delivery, and ordering information, please visit Maxim Integrated's online storefront at https://www.maximintegrated.com/en/storefront/storefront.html.

*Maxim Integrated cannot assume responsibility for use of any circuitry other than circuitry entirely embodied in a Maxim Integrated product. No circuit patent licenses are implied. Maxim Integrated reserves the right to change the circuitry and specifications without notice at any time.*